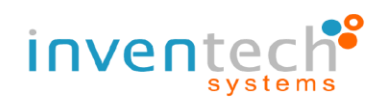

# **คู่มือการติดตั้ง Application Cisco Webex และขั้นตอนการใช้งานระบบ INVENTECH CONNECT**

**สำหรับผู้ใช้งานบน Mobile**

**โดยบริษัท อินเวนท์เทค ซิสเท็มส์ (ประเทศไทย) จำกัด**

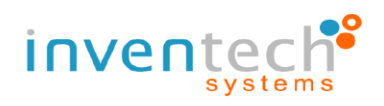

## **1. ขั้นตอนการติดตั้ง Application Cisco Webex สำหรับผู้ใช้งานบน Mobile**

- 1.1ดาวน์โหลด Application
	- Android : ไปที่ Application Play Store เพื่อทําการค้นหา Application Cisco Webex
	- ios : ไปที่ Application App Store เพื่อทําการค้นหา Application Cisco Webex

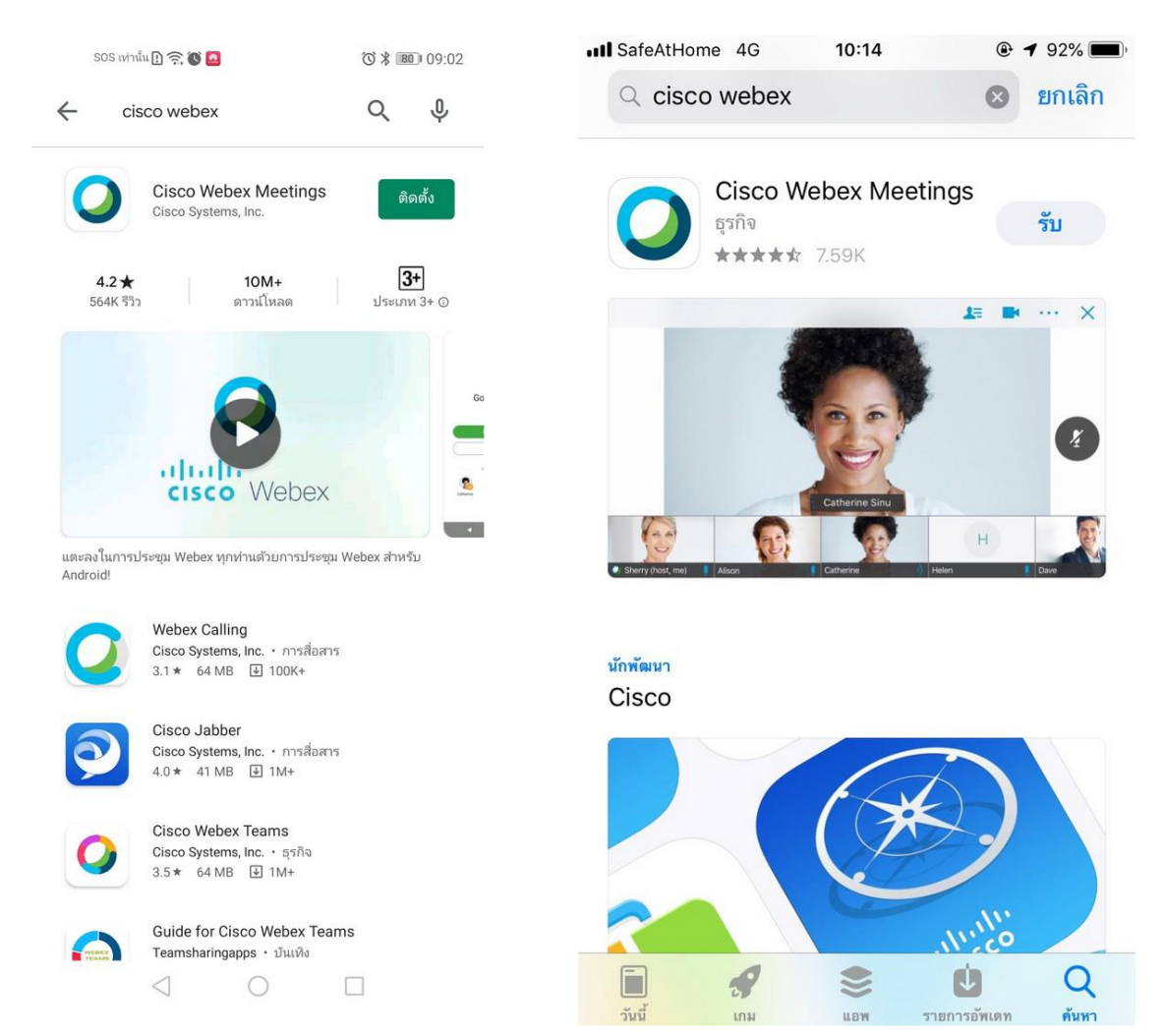

- 1.2ค้นหา "cisco webex" จากช่องการการค้นหาของ Application 1.3 กด "ติดตั้ง" (กรณีเป็น Android) หรือกด "รับ" (กรณีเป็น ios)
- 1.4 เมื่อติดตั้งเสร็จสิ้น กด "เปิด" Application

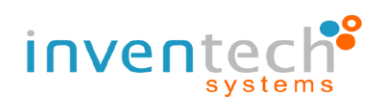

## **2. แผนผังขั้นตอนการใช้งาน INVENTECH CONNECT**

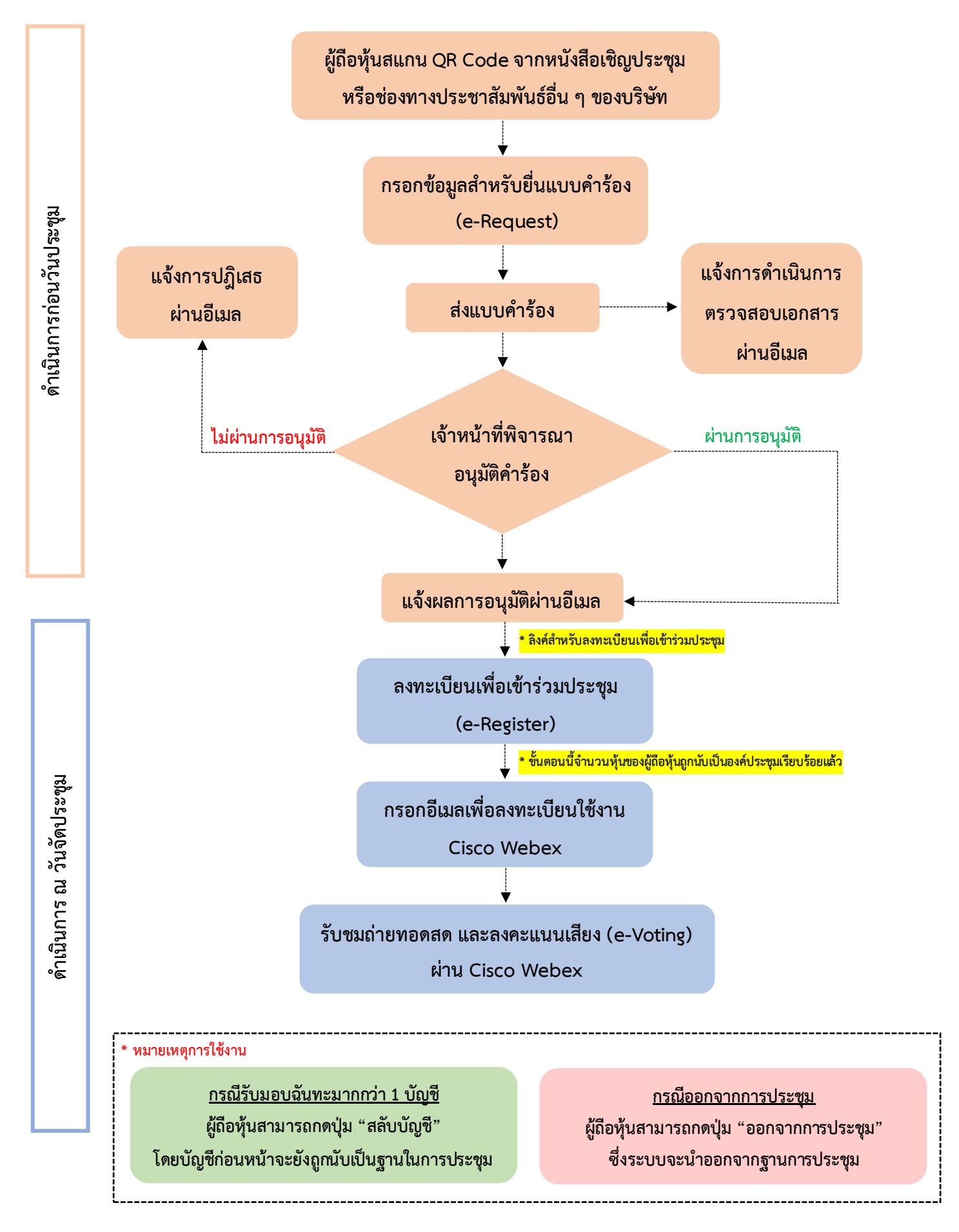

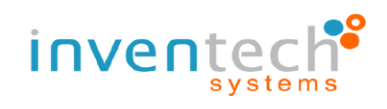

### **3. รายละเอียดขั้นตอนการใช้งาน INVENTECH CONNECT**

#### **3.1 กรอกข้อมูลสำหรับการยื่นแบบคำร้อง (e-Request)**

- โดยสามารถกรอกแบบคำร้องรูปแบบมาด้วยตนเอง หรือรับมอบฉันทะ ตามเอกสารที่ตนถืออยู่

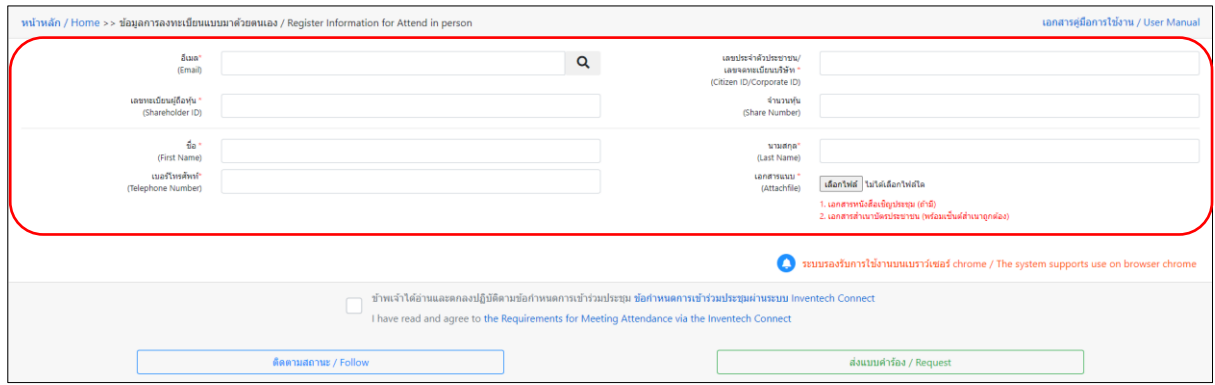

#### **3.2 ตรวจสอบอีเมล "แจ้งการอนุมัติแบบคำร้องขอสำหรับใช้งาน Inventech Connect"**

- ให้ทำการกดลิงค์สำหรับการลงทะเบียนเพื่อเข้าร่วมประชุม

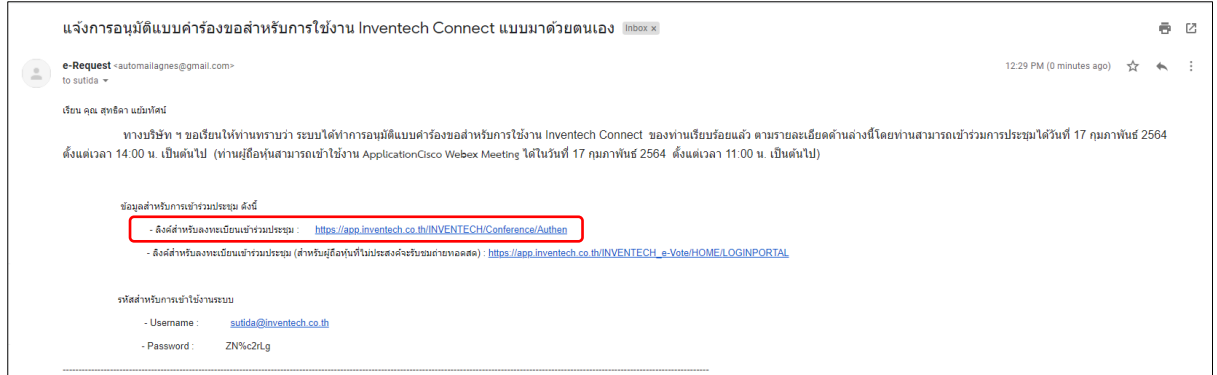

#### **3.3 การลงทะเบียนเพื่อเข้าร่วมประชุม (e-Register)**

- นำ Username และ Password ที่ได้รับจากอีเมลมากรอก จากนั้นกด Sign in

#### **3.4 ระบบแสดงข้อมูลการลงทะเบียน**

- ขั้นตอนนี้จะถือว่าผู้ถือหุ้นทำการลงทะเบียนเข้าร่วมประชุม เรียบร้อยแล้ว จะทำให้ผู้ถือหุ้นถูกนับเป็นองค์ประชุม จากนั้นให้ **กดที่ ปุ่ม "ไปยังหน้าลงทะเบียนเพื่อเข้ารับชมถ่ายทอดสดผ่าน Application Cisco Webex Meeting"** 

- กรณีการประชุมมีการแปลเสียงเป็นภาษาอังกฤษ เพื่อรองรับ ผู้ถือหุ้นต่างชาติ สามารถ**กดที่ปุ่ม "Go to registation page watch live Application Cisco Webex Meeting"** 

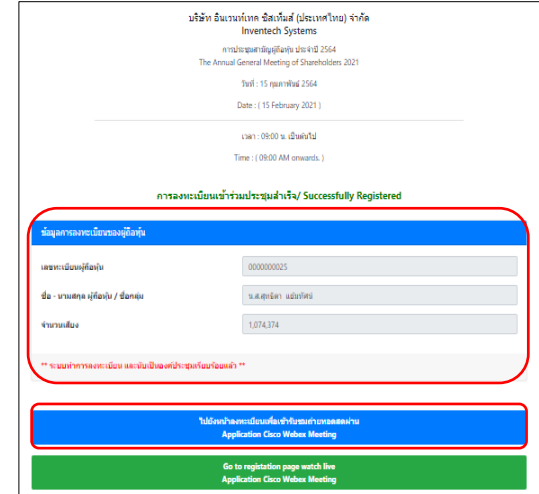

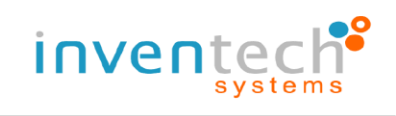

#### **3.5 กรอกรายละเอียดเพื่อลงทะเบียนเข้ารับชมถ่ายทอดสดผ่าน Application Cisco Webex Meeting**

- กดปุ่ม "Join" เพื่อเข้าใช้งาน Application Cisco Webex Meeting
- กรณีไม่เคยเข้า Cisco Webex Meeting มาก่อน ให้กด "I Accept" , "Accept"

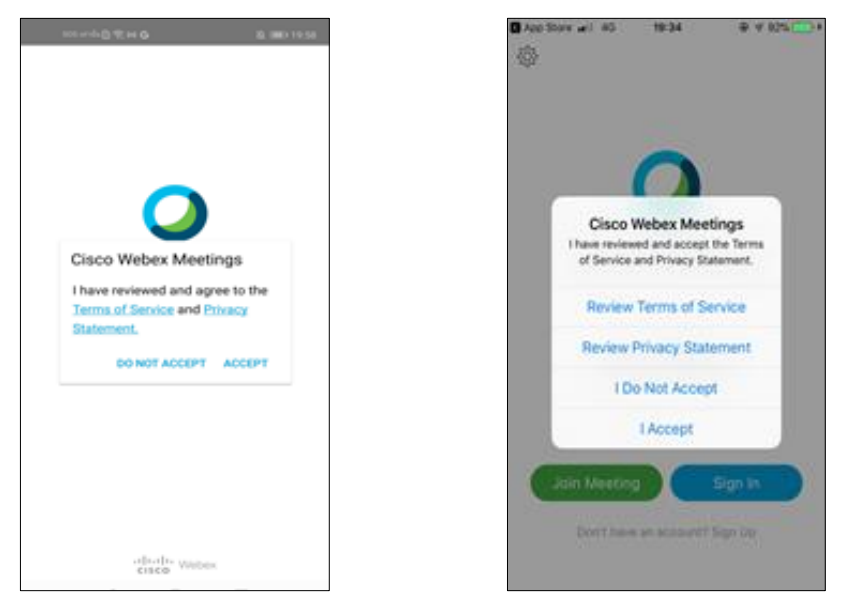

- ผู้ถือหุ้นจะต้องทำการกรอกชื่อ ในช่อง Name (Android) , Display Name (ios)ของตนเอง
- ทำการกรอกอีเมล ในช่อง Email address ให้ตรงกับอีเมลที่ทำการยื่นแบบคำร้อง
- กด ตกลง, อนุญาติ การเข้าถึงต่างๆของ Application
- ระบบแสดงรายละเอียดการประชุม ให้ทำการ กดที่ปุ่ม "Join" เพื่อเข้าร่วมประชุม

#### **3.6 รับชมถ่ายทอดสดผ่าน Application Cisco Webex**

- ระบบแสดงการถ่ายทอดสด หรือการแสดงผลต่าง ๆ ภายในงานประชุม (หากต้องการแสดงหน้าจอ การถ่ายทอดสดให้ขนาดใหญ่ขึ้น ให้ทำการแตะที่หน้าจอส่วนของการถ่ายทอดสด 2ครั้ง ระบบจะทำการขยาย หน้าจอให้)

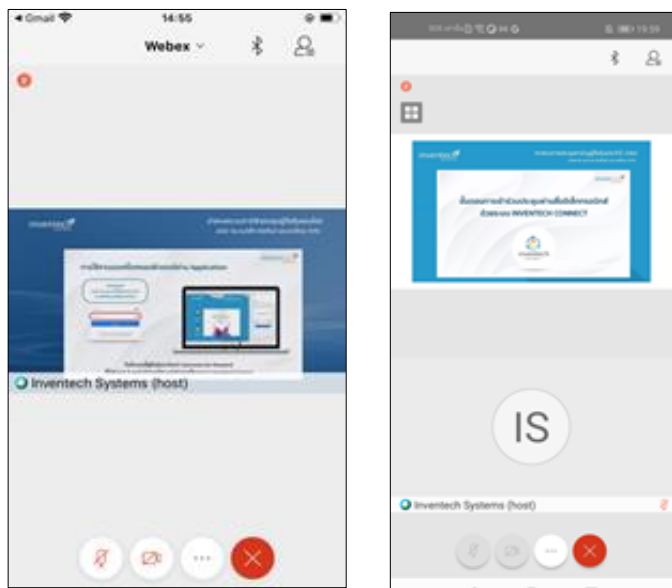

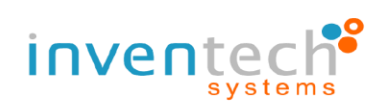

- หากผู้ถือหุ้นต้องการสอบถามคำถามผ่าน Q&A สามารถกดที่เมนู "Q&A" จากนั้นสามารถพิมพ์ ชื่อ – สกุล และสถานะ การเข้าร่วมประชุม พร้อมกับคำถามที่ ต้องการจะถาม และกดปุ่ม Send เพื่อส่งคำถามไปยัง เจ้าหน้าที่

- หากผู้ถือหุ้นต้องการสอบถามคำถามด้วยเสียง สามารถกดที่เมนู "…" จากนั้น **กดที่ปุ่ม "สัญลักษณ์รูปมือ"**  และรอเจ้าหน้าที่ดำเนินการปรับสิทธิในการเข้าร่วมประชุม ซึ่ง เมื่อเจ้าหน้าที่ทำการปรับสิทธิเรียบร้อยแล้ว ผู้ถือหุ้นจะสามารถ

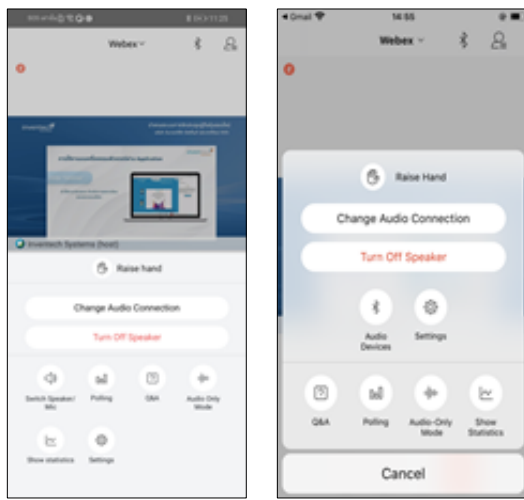

ทำการเปิดไมค์และกล้องเพื่อสอบถามคำถามด้วยเสียงตามลำดับ (ในขั้นตอนนี้หากผู้ถือหุ้นทำการถามคำถามด้วย เสียงเสร็จ เรียบร้อยแล้ว ให้ **กดที่ปุ่ม "สัญลักษณ์รูปมือ"** อีกครั้งเพื่อนำมือลง)

#### **3.7 การลงคะแนนเสียง**

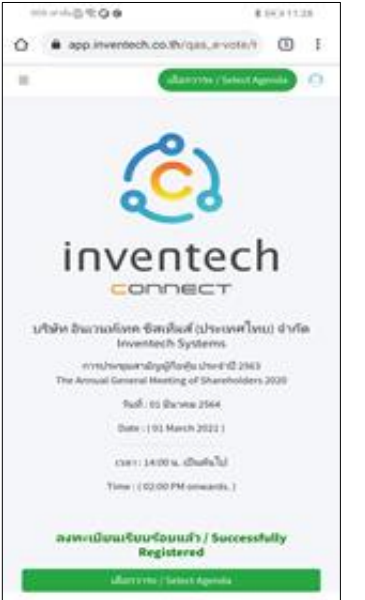

- ไปที่เมนู "Chat" ระบบจะแสดงข้อมูลที่เจ้าหน้าที่ (Host) ได้ส่งผ่าน ช่องทาง Chat อาทิ ลิงค์สำหรับการลงทะเบียนและลงคะแนนเสียง - ผู้ถือหุ้นสามารถ "กดลิงค์สำหรับการลงทะเบียนและลงคะแนนเสียง" ที่ เจ้าหน้าที่ (Host) ทำการส่งให้ทางช่อง Chat จากนั้นกดปุ่ม "Continue" - กรอก Username และ Password จากนั้น กดที่ปุ่ม "Sign in" - หลังจาก Sign in เข้าใช้งานเรียบร้อยแล้ว ระบบจะแสดงข้อความ

"ลงทะเบียนเรียบร้อยแล้ว" และแสดง ปุ่ม "เลือกวาระ / Select Agenda" ซึ่งผู้ ถือหุ้นสามารถตรวจสอบวาระที่สามารถออกเสียงลงคะแนนได้ที่ปุ่มนี้

- เมื่อต้องการลงคะแนนเสียง ให้ทำการเลือก วาระที่ต้องการ จากนั้นระบบจะแสดงปุ่มการออก เสียงลงคะแนน ดังนี้ ปุ่มสีเขียว "เห็นด้วย /

Approve" , ปุ่มสีแดง "ไม่เห็นด้วย / Disapprove" , ปุ่มสีส้ม "งดออกเสียง / Abstain" โดยผู้ถือหุ้น สามารถเลือกลงคะแนนเสียงได้ตาม ความประสงค์

- หากต้องการยกเลิกการลงคะแนนเสียงล่าสุด ให้ทำการกดปุ่มสีฟ้า "ยกเลิกการลงคะแนนเสียงล่าสุด"(ซึ่งหมายความว่าผลคะแนนล่าสุดของท่าน จะเท่ากับการไม่ออกเสียงลงคะแนน หรือผลคะแนนของท่านจะถูกนำไปรวมกับ คะแนนเสียงที่การประชุมกำหนด)

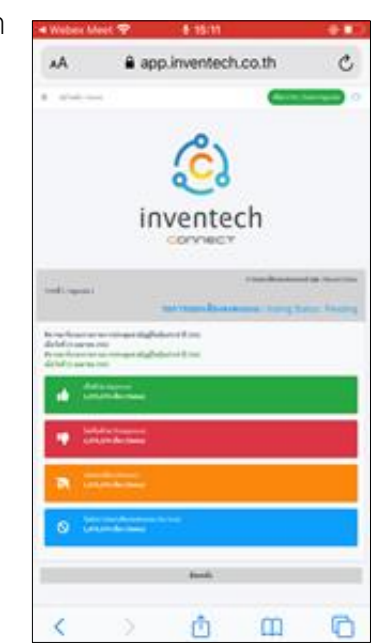

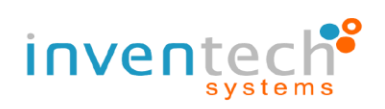

#### **3.8 การกดปุ่ม "สลับบัญชี"**

- ซึ่งการสลับบัญชีเพื่อไปใช้งานบัญชีที่ 2 จะทำให้คะแนนเสียงใน แต่ละวาระของบัญชีที่ 1 ยังถูกนับเป็นฐานในวาระที่ดำเนินการลงคะแนน เสียงเรียบร้อยแล้ว

#### **3.9 การกดปุ่ม "ออกจากการประชุม"**

- ซึ่งการออกจากการประชุมจะทำให้คะแนนเสียงในวาระที่ยังไม่ ดำเนินการไม่ถูกมานับเป็นฐาน หรือหากทำการออกจากการ ประชุม ระหว่างดำเนินการประชุมคะแนนเสียงในวาระที่ยังไม่ดำเนินการจะไม่ถูก นับเป็นฐานเช่นกัน

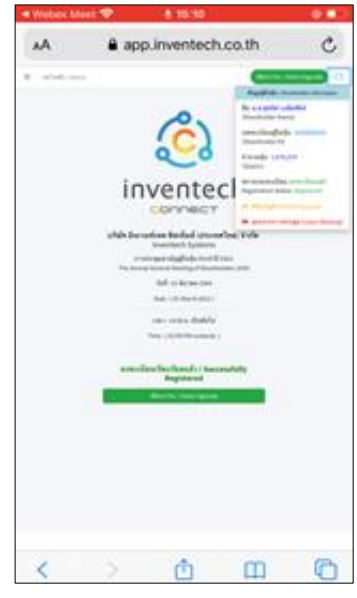

#### **3.10เงื่อนไขการใช้งานระบบ :** สิ่งที่ผู้ถือหุ้นจะต้องจัดเตรียมสำหรับการประชุม

การทำงานของระบบประชุมผ่านสื่ออิเล็กทรอนิกส์ (Cisco WebEx Conference) และระบบ Inventech Connect ขึ้น อยู่กับระบบอินเทอร์เน็ตที่รองรับของผู้ถือหุ้นหรือผู้รับมอบฉันทะ รวมถึงอุปกรณ์ และ/หรือโปรแกรมของอุปกรณ์ กรุณาใช้ อุปกรณ์ และ/หรือโปรแกรมดังต่อไปนี้ในการใช้งานระบบ

- 1. ความเร็วของอินเทอร์เน็ตที่แนะนำ
	- High Definition Video: ควรมีความเร็วอินเทอร์เน็ตที่ 2.5 Mbps **(ความเร็วอินเทอร์เน็ตที่แนะนำ)**
	- High Quality Video: ควรมีความเร็วอินเทอร์เน็ตที่ 1.0 Mbps
	- Standard Quality Video: ควรมีความเร็วอินเทอร์เน็ตที่ 0.5 Mbps
- 2. อุปกรณ์ที่สามารถใช้งานได้

- โทรศัพท์เคลื่อนที่/อุปกรณ์แท็ปเล็ตระบบปฏิบัติการ Android หรือระบบปฏิบัติการ Window รองรับ Android 6.0 ขึ้นไป หรือระบบปฏิบัติการ iOS รองรับ IOS 10.0 ขึ้นไป

- เครื่องคอมพิวเตอร์/เครื่องคอมพิวเตอร์โน๊ตบุ๊ค ระบบปฏิบัติการ Windows รองรับ Windows 7 ขึ้นไป หรือ Mac รองรับ OS X 10.13 ขึ้นไป

3. อินเทอร์เน็ตเบราว์เซอร์ Firefox หรือ Chrome (เบราว์เซอร์ที่แนะนำ) หรือ Safari